## VA Mobile Discussion Series

## **Immunization Campaign App**

DENISE KENNEDY: Hello everyone, and thank you for joining this discussion about the Immunization Campaign App. Your phone lines are muted. We will be taking questions through the chat feature.

Today we welcome Marisol Navas, Web and Mobile Health Analyst at the VHA Office of Connected Care, and Kevin Donovan, Immunization Campaign App Scrum Master. As I mentioned before, if you have any questions for our presenters, please use the chat feature, and we will stop the presentation intermittently to answer those questions as well as the end. If we don't get to your question we will send out an email following this webinar with any relevant answers. And with that, I will turn it over to you, Marisol.

*MARISOL NAVAS:* Okay, thank you for that introduction, Denise. Good afternoon everyone. I want to talk to you about the Immunization Campaign App, which is set to launch on the 16th of October. I am going to go over the app overview, the key functionalities, vaccine administration workflow and the documentation workflow.

 The Immunization Campaign is provider facing and is designed to help with campaigns that come annually and the administration of immunization. The intended use is to provide immunization services outside of the customary clinical setting, enabling mobile kiosks and vaccination hot spots in any location.

It's important to note that the app is not a duplicate of the desktop version of the Immunization Administration and Retrieval System. There are some technical highlights I would like to mention. The app is a mobile-friendly website, and the targeted platform is a tablet or desktop via URL. I also want to mention that this version of the Immunization Campaign App is only for the influenza campaign. Future versions will focus on other vaccinations, but for now, our focus will be the flu.

The next slide begins to show the functionality. First, we will do a patient search that is enabled by using the patient name and social security number just like you would in the desktop version.

 The application utilizes the questionnaire prior to giving the vaccine. Staff will be able to review and share the Vaccine Information Sheet (VIS) with the patient. The app also provides the opportunity to send the VIS via email. Staff can then set up an immunization template, which will pre-populate certain immunization documentation fields. We can create one or more immunization profiles and select up to three of those profiles to be used in a particular campaign. Now we will see how to document the immunization.

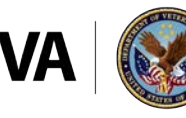

**U.S. Department of Veterans Affairs** 

Veterans Health Administration ce of Connected Care

 Once the documentation is completed, signed and summited we will be able to see the note in the Computerized Patient Record System (CPRS) and using the Immunization Campaign App, we will clear the clinical reminder. Also, using the app, we are able to create a vaccine profile, use an existing vaccine profile and edit or delete a vaccine profile.

As part of the immunization administration workflow, we are able to set up the immunization template. Then we're able to search and select the patient to whom we are going to give the vaccine and provide them with the necessary documents to sign. If staff decides not to administer the vaccine and selects "No," everything from that session is deleted. Next, we are going to do a demo, which will cover the functionality of Immunization Campaign and then review what we've done in CPRS. Denise?

*DENISE KENNEDY:* Excellent. Just a reminder everyone, if you have any questions please use the chat feature. I don't see any questions yet, Marisol, so I think you can keep going. I'm sure people will want to be chiming in as they're seeing the app in action.

 *MARISOL NAVAS:* Thank you. After clicking on the app icon or inputting the URL, staff will have the ability to put in their access and verify codes, the station that they're on and then sign in. This will take them to the home screen of Immunization Campaign which is what everyone sees prior to setting up templates and documentation.

 There are other items I'm going to mention on this home screen: the "Resources," "Help" and "About" options. For now, we're going to focus on the top two options, "Immunization Template" and "Immunization Documentation," and walk through how to set up and administer the vaccination; the other three options are just for reference. Click the arrow next to "Immunization Template," which will allow the user to set up the template.

This is where the user will enter their information and set up their vaccine profile. After entering that information, click the plus sign and set up the vaccine profile with the details of the vaccine. Then select the appropriate boxes, filling in the information such as "Lot Number" and "Expiration Date," and click save.

At the very bottom of the screen, select "Use in Campaign," then hit the back button to go back to the home screen. This may seem like many steps now, but once the templates are set up and the information is ready to go, it's just a matter of a single click and move on to the next patient in line.

Then the vaccinator will select "Document Patient Immunization," which takes you to the prevaccine questionnaire. If the patient decides that, for whatever reason, they do not want to be vaccinated after all, the staff using this app has the option to choose "No" at the bottom of the questionnaire and the app will return to the home screen without saving anything.

Most people who have waited in line will want to be given the vaccine. For those patients, select "Yes" at the bottom of the questionnaire, and you will be given the information about

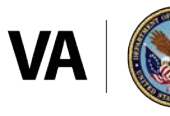

**U.S. Department of Veterans Affairs** 

Veterans Health Administration ce of Connected Care

the vaccine. Select "Administer Vaccine" and then administer the vaccine. Vaccine administration has three steps, which I'm highlighting in the progress bar, and the first red dot puts us at "Provide the VIS," which is the Vaccine Information Statement.

I have two black arrows pointing here to these two items. One indicates that I'm going to provide the patient written information about the VIS or, if he or she chooses, I can send it to them via email. Then I click "Next." After that, as I'm moving along in the progress bar, is "Document Vaccination Record." The elements to select will be highlighted depending on the patient. You should also see more information about the vaccine at the bottom and then click next. The next screen will provide a summary of the questions that I have asked the patient and any other comments or additional notes that I have written.

After clicking "Next," I'm at the final step of the administration process, which is to review and sign. After this final step, I'm going to click on "Sign and Submit." I then enter my electronic signature and then wait a few seconds for it to process the request. After clicking "Okay," you will see a screen, which states that the record was successfully submitted.

On this screen, it indicates that I'm ready to select another patient. I have already made my immunization template, so everything that I'm going to administer will be the same, except I now have a new patient. The magnifying glass will allow me to select a new patient or the option in the blue bar.

Once I click that option, I'm able to select a new patient for immunization. If I'm done with the immunization administration process for the day, here is my note with all the elements that were part of what we have just completed. Are there any questions?

*DENISE KENNEDY:* Yes, we have a question here. The first one question is: Could you use this for flu shots for employees that are in CPRS as employees and not Veterans?

*KEVIN DONOVAN:* This is not a scenario that we have tested, to be honest. I don't see or know of any reason why we could not do so as the patient type should not matter when documenting vaccines.

DENISE KENNEDY: Excellent. Thanks, Kevin and Marisol. We have another question that says: Why does the author not show up on the note or in the signature block?

*KEVIN DONOVAN:* That information was blocked on the slides out of privacy concerns, but the author will show up in the note and in the signature box.

*DENISE KENNEDY:* Excellent. The next question: Does this satisfy the clinical reminders as well?

*KEVIN DONOVAN:* Yes, it does.

 *DENISE KENNEDY:* Okay. Will this be replacing the flu note icon currently in use?

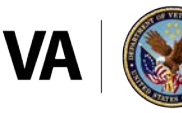

**U.S. Department of Veterans Affairs** 

Veterans Health Administration ce of Connected Care

*KEVIN DONOVAN:* I'm not familiar with the flu note icon you're referring to, but this app isn't a replacement for anything that currently exists. I can safely say that.

*DENISE KENNEDY:* Okay, we will see if there's a follow-up question there. I think you mentioned this in the beginning of the call, but when is the app going to be available?

*MARISOL NAVAS:* It will be available the 16th of October.

DENISE KENNEDY: Excellent. We have a note from Harold here that says, "There's a new VHA directive for influenza immunization, which requires employee vaccinations to be recorded in the Occupational Health Record-keeping System."<sup>1</sup> Are there any other questions that you normally get that you would like to address, Kevin or Marisol?

*KEVIN DONOVAN:* The clinical reminder is a popular question we get, and yes it does satisfy the clinical reminder. Can you think of anything else Marisol?

*MARISOL NAVAS:* I wanted to say that each facility seems to have their processes in place and that flu note icon may be something that that particular facility is using and other facilities are not aware of it. It could just be something that a facility in particular has made an initiative to do. As Kevin stated though, we're not replacing anything.

 *DENISE KENNEDY:* Great. Another question: Does the device need to be assigned to an individual or can it be assigned to the program?

*KEVIN DONOVAN:* The device can be assigned to a program. The individual is authorized and identified by entering their access and verify codes. So, for example, a lot of people can share the same iPad and they all could use this app.

 *DENISE KENNEDY:* Excellent, and then another question here: Can you attach cosigners?

*KEVIN DONOVAN: I* do not believe that is possible. Everything Marisol showed today is pretty much what the app does, so I think the answer is no, you cannot attach cosigners.

*MARISOL NAVAS:* Thanks, Kevin. I know that some of the concerns have been nursing students and other staff members that are in training who are allowed to give immunization. Yes, the nurse cosigns, and the functionality does not allow for that right now. Remember when we set up the profile, it would have to be for a specific person, so that's not a functionality that this app is providing at this time.

 

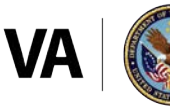

**U.S. Department of Veterans Affairs** 

<sup>&</sup>lt;sup>1</sup> Response provided additional information to question: Could you use this for flu shots for employees that are in CPRS as employees and not Veterans?

*DENISE KENNEDY:* Marisol or Kevin, do you have anything else you would like to discuss to close out this call?

*MARISOL NAVAS:* No. I appreciate everyone joining this afternoon. Please look for the app release on the 16th of October.

*DENISE KENNEDY:* Excellent, and I just want to say to let us know any feedback you have on today's webinar or any additional topics that you would like us to cover. We are excited that the app will be available soon. Marisol and Kevin, thank you for giving this presentation.

 *MARISOL NAVAS:* Thank you so much to everyone for listening.

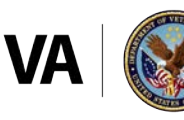

Veterans Health Administration Office of Connected Care